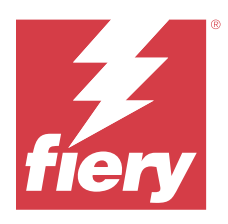

# Enterprise Deployment Guide Fiery PostScript Drivers

This document provides general guidelines for IT Administrators to remotely deploy and uninstall Fiery PostScript Drivers in an enterprise environment using the command line method.

# Fiery PostScript Driver for Windows

The Fiery Driver installer package is distributed as a compressed (ZIP) file. The ZIP file is downloaded and extracted on the client computer, the folder contains a self-extracting executable, PRNTDRV.EXE.

The Fiery PostScript Driver also supports enterprise installation through the use of third-party deployment tools, such as Active Directory Group Policy (GPO). For more information, see the documentation that accompanies the deployment tool.

## **Deploy Fiery PostScript Drivers on Windows client computers**

Using the Command Prompt, you can remotely deploy the Fiery PostScript Driver to Windows client computers.

- **1** Log on using administrator credentials.
- **2** Open Command Prompt.
- **3** Navigate to the directory where PRNTDRV.EXE exists.

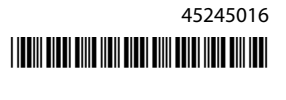

**4** Type the following command to install the Fiery PostScript Driver:

#### **PRNTDRV.EXE /install [-i ipaddress/hostname] [-l locale] [-m "model"] [-p "printername"] [-q queue]**

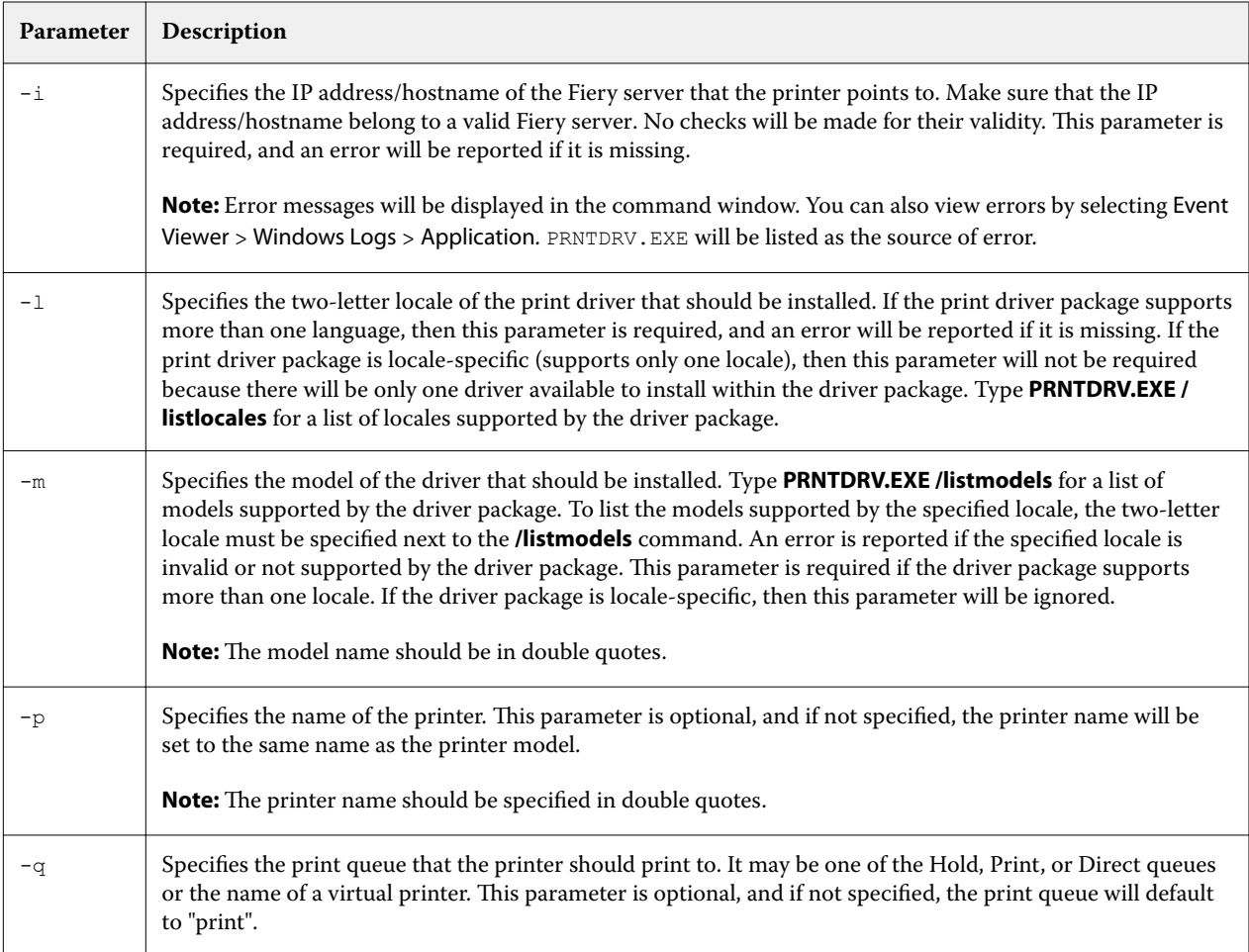

An example of the Fiery PostScript Drivers installation command:

#### **PRNTDRV.EXE /install -i 10.210.12.24 -l EN -m "Fiery server PS1.0US" -p "Printer1" -q hold**

## **Uninstall Fiery PostScript Drivers on Windows client computers**

You can use the Fiery Printer Delete Utility from the Command Prompt to remove a printer and corresponding printer driver.

The Printer Delete Utility must be installed on the Windows client computer to remove printer drivers. You do not need to connect to a Fiery server before you use the software.

**Note:** The latest version of the Microsoft Visual C++ Redistributable package must be downloaded from the Microsoft website and installed on the computer where the Fiery Printer Delete Utility is running.

- **1** Go to<http://fiery.com/> and navigate to Support & Downloads > Downloads.
- **2** In the Fiery Products section, click Fiery Drivers and Utilities.
- **3** Complete the download registration form and click Submit.
- **4** Click the Application Software and Tools tab in the Download Center.
- **5** Select Fiery Driver from the Select Software list.
- **6** Select the latest version of the Fiery Printer Delete Utility from the Select Version list, and click Find.
- **7** Locate FieryPrinterDeleteUtility.zip in the list of results and click Download.
- **8** Click Accept to agree to the terms of the license agreement.
- **9** Start Command Prompt as an administrator on your Windows system and navigate to the path where the Fiery Printer Delete Utility is installed.
- **10** Type the following command: **Start /wait Printer Delete Utility.exe** [options]

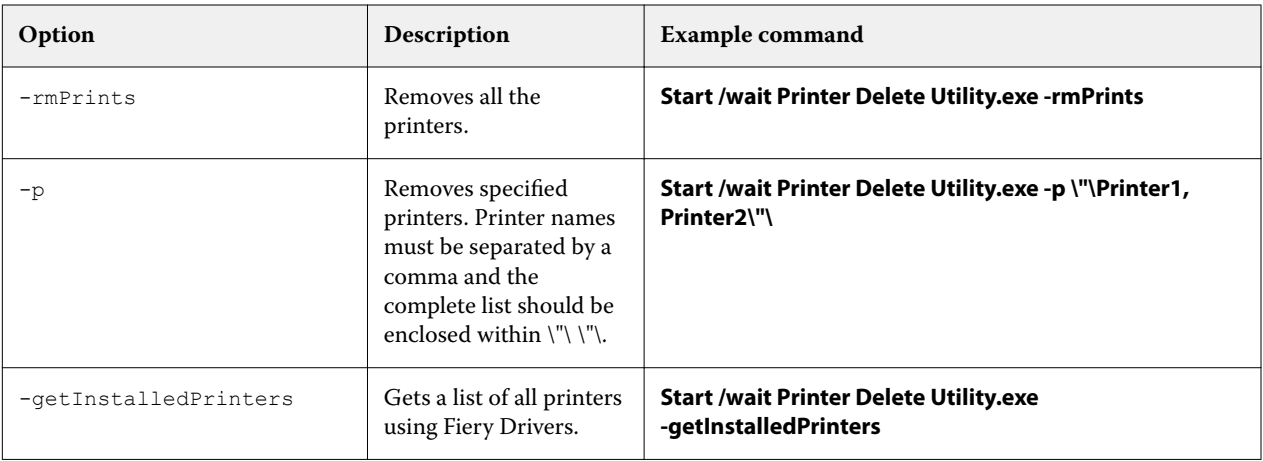

# Fiery PostScript Driver for macOS

The Fiery Driver installer package is distributed as a disk image (DMG) file, and is named ProductName.dmg, where "Product Name" is the name of the Fiery server. When the DMG file is downloaded and the disk image is mounted on the client computer, the User Software package contains the following:

- **•** Fiery Printer Driver.pkg directly installs the printer driver.
- **•** Fiery Software Uninstaller uninstalls Fiery Drivers.

**Note:** It is recommended you install the latest macOS updates before running the Fiery Driver installer.

The Fiery PostScript Driver also supports enterprise installation through the use of third-party deployment tools. For more information, see the documentation that accompanies the deployment tool.

## **Deploy Fiery PostScript Drivers on macOS client computers**

You can deploy macOS printer drivers using the Terminal application.

- **1** Open the Terminal application.
- **2** Type the following command to install the printer drivers: **sudo installer -pkg "Fiery Printer Driver.pkg" -target "/"**

## **Uninstall Fiery PostScript Drivers on macOS client computers**

You can use the Fiery Software Uninstaller from the Terminal application to remove a printer and corresponding printer driver with command-line functions on macOS.

During the uninstall process, the Fiery Software Uninstaller will not ask for any confirmation from the user, such as to close running Fiery applications or to retain preferences.

If a Fiery application is running, it will be closed and the uninstall will proceed without any confirmation from the user.

**1** Open the Terminal application.

#### **2** Type **sudo FSU -s CurrentUserName Flag**

Where the parameters can be described as the following:

- **• FSU** Directs your command to /Fiery Software Uninstaller.app/Contents/MacOS/Fiery Software Uninstaller.
- **• CurrentUserName** Can be provided as **\"\$USER\"** or **'whoami'**. It is used to get the location of the user specific Library/Preferences folder.

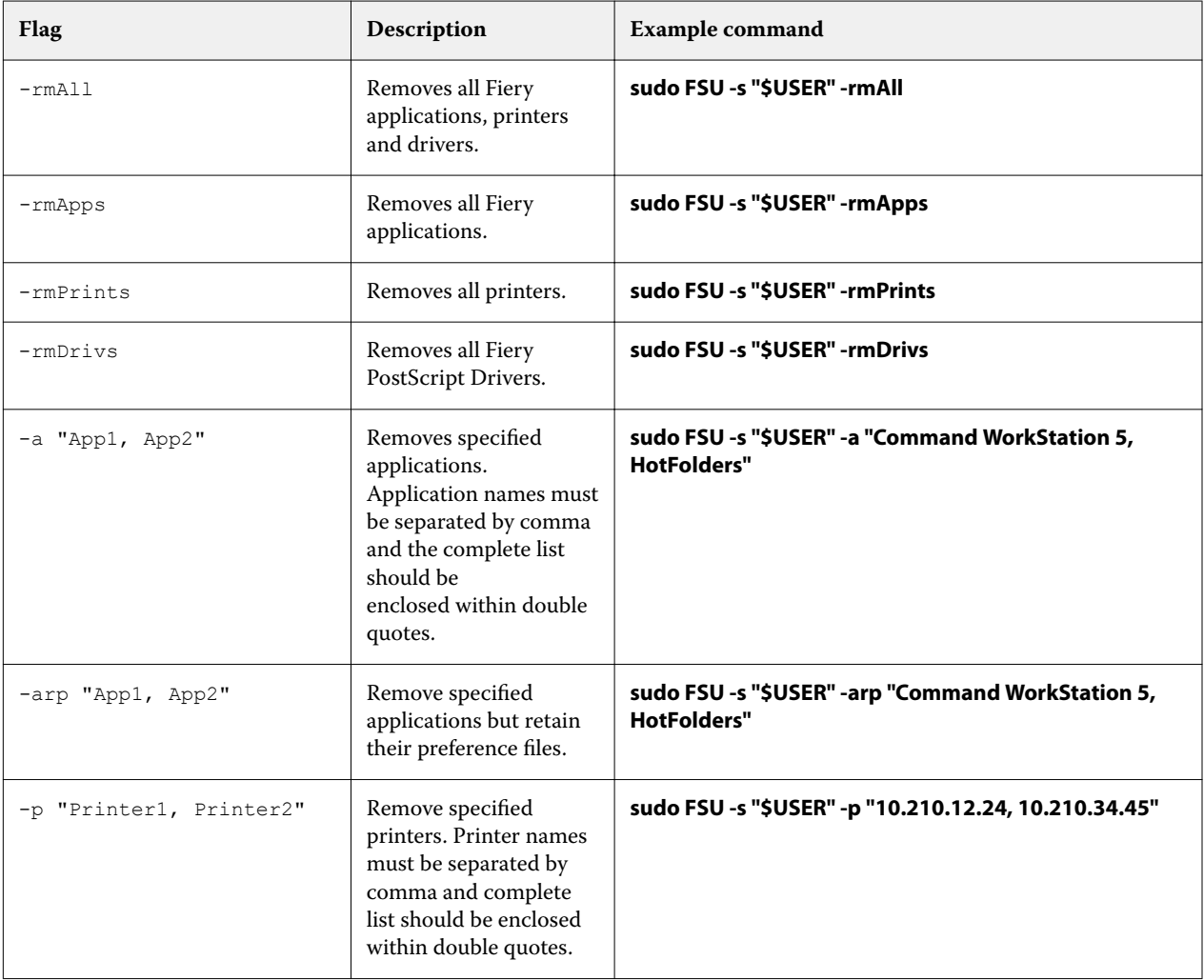

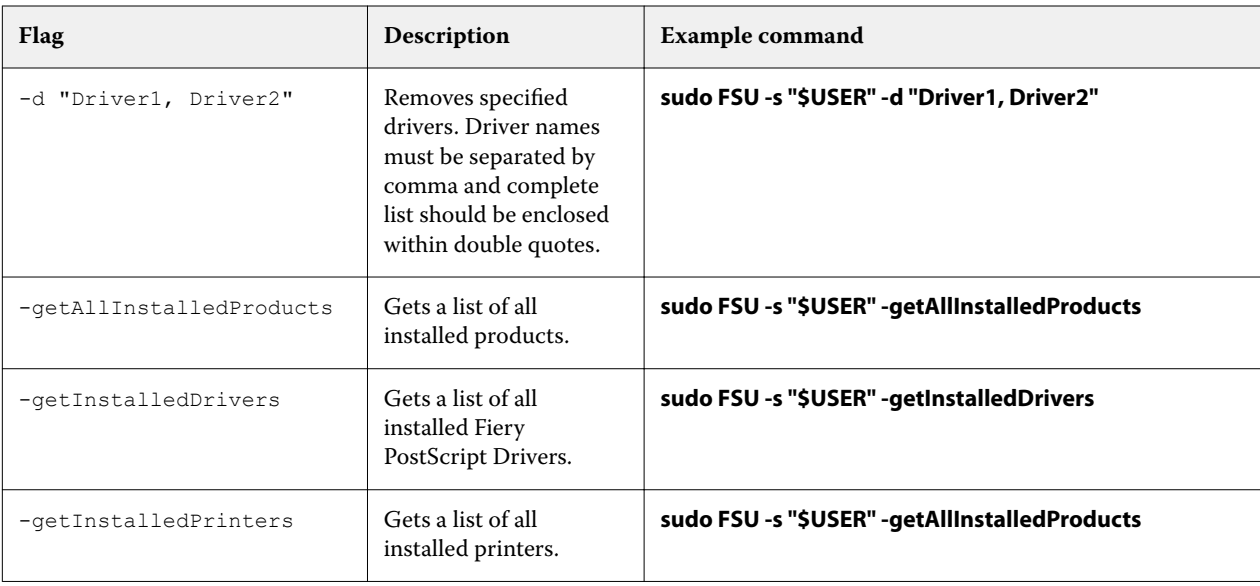

An example of the Fiery PostScript Drivers uninstallation command:

**sudo /Applications/Fiery\ Software\ Uninstaller.app/Contents/MacOS/Fiery\ Software\ Uninstaller -s \$USER -d "EFI FieryDemo FS150 Pro PS US"**